インターネット接続方法 (Mac OS X)

1. メニューバーのアップルメニュー (●) から「システム環境設定 ...」選択します。 または、 Dock の 「システム環境設定」 をクリックします。

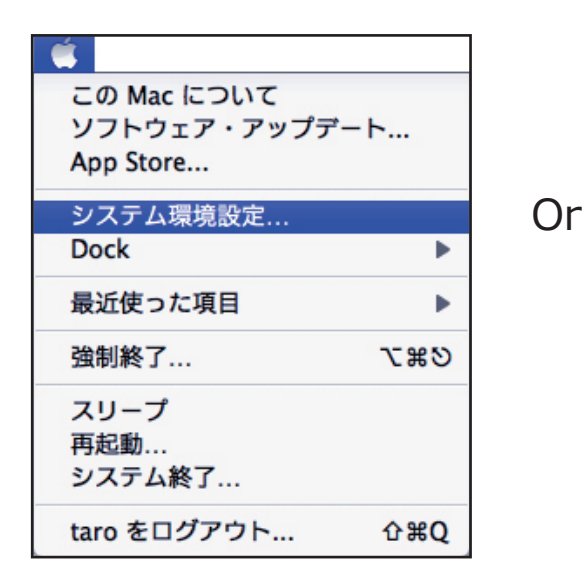

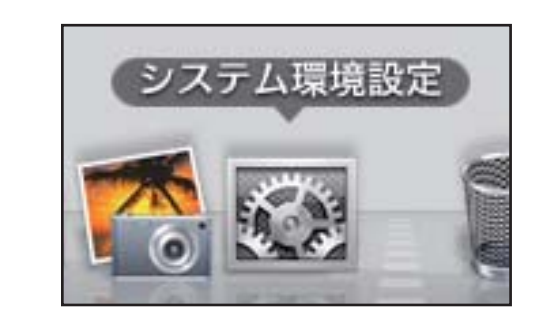

2. 「システム環境設定」の画面で「ネットワーク」をクリックします。

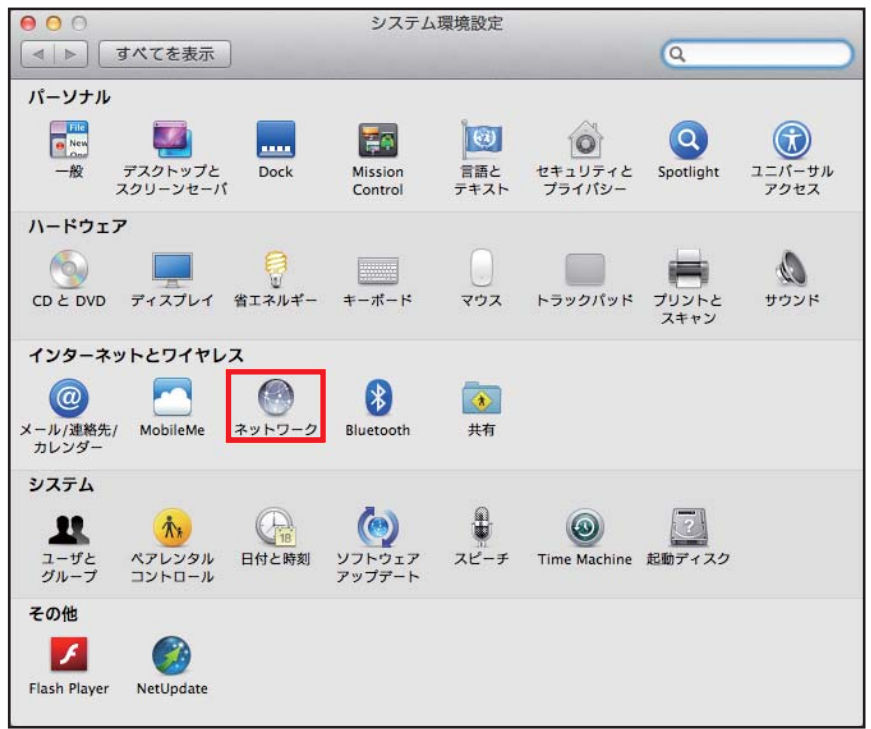

3.IPv4 の設定を確認します。

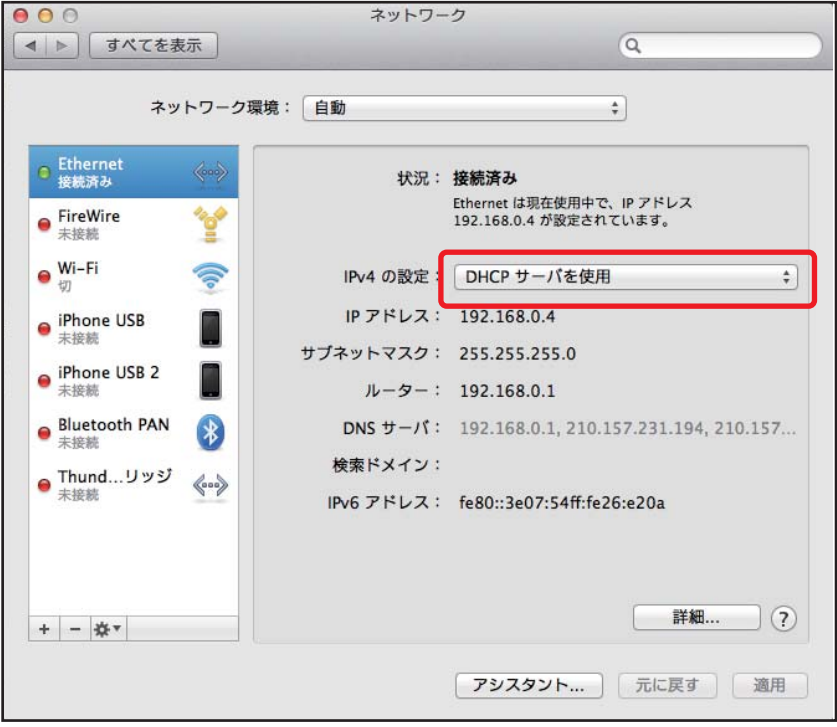

4. [DHCP サーバを使用]を選択し、 適用をクリックします。

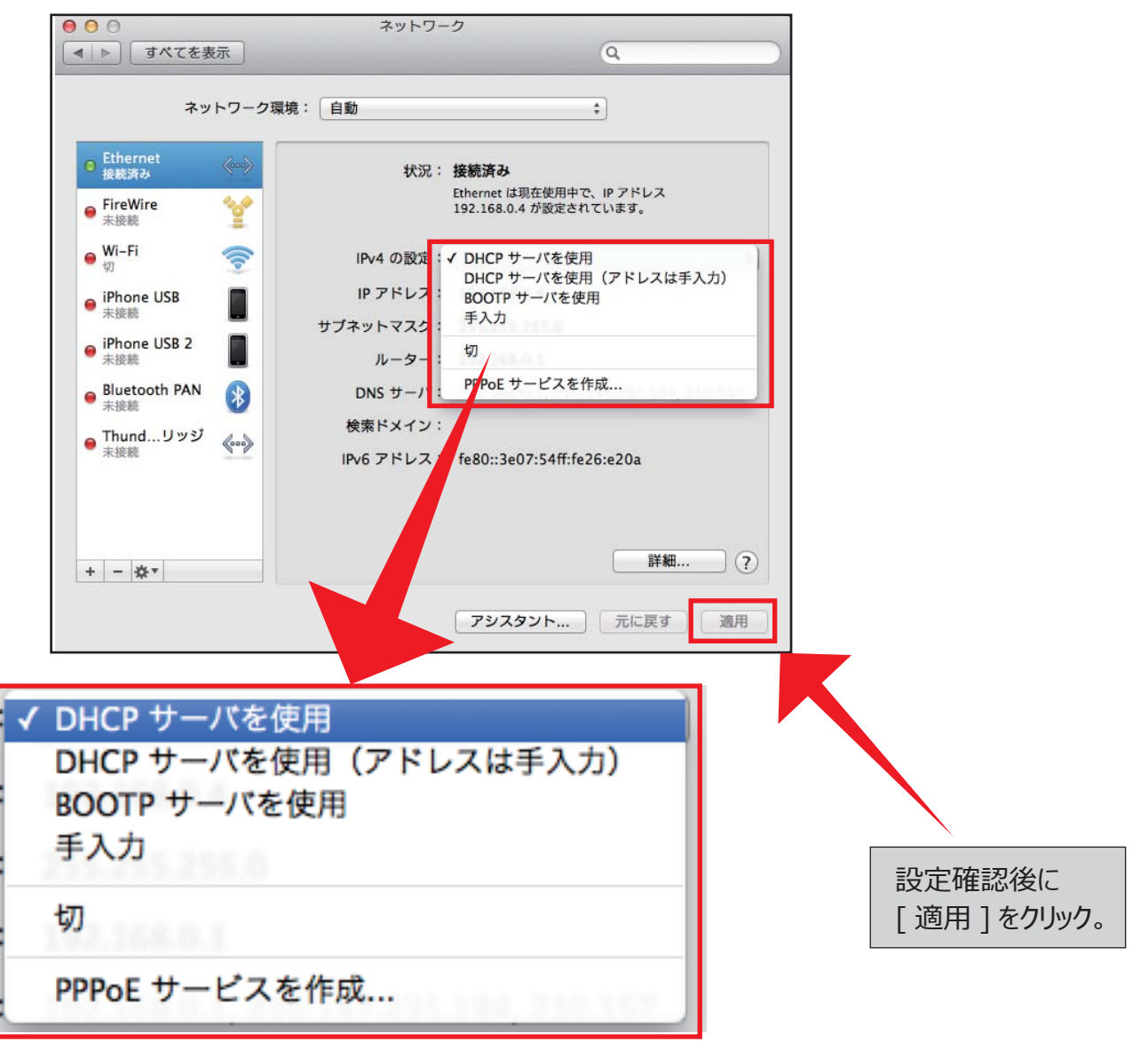

2/2